## **Faire rédiger les élèves avec Framapad**

### **Qu'est-ce que Framapad ?**

Framapad est un service en ligne de traitement de texte, et de travail collaboratif, reposant sur l'application libre EtherPad. Cet éditeur de texter permet à plusieurs utilisatrices et utilisateurs de rédiger un texte ensemble, en même temps et à distance. Un système de suivi des révisions complète l'offre qui propose également un espace de clavardage (« chat ») pour faciliter les échanges entre contributrices et contributeurs.

### **ETAPE 1 ACCEDER AU SITE**

Deux solutions s'offrent à vous

▪ Utiliser votre barre de recherche en tapant « Framapad » puis en cliquant pour accéder au site en ligne.

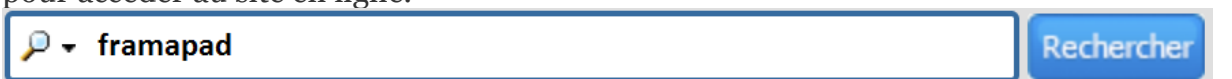

▪ Taper l'adresse : https://framapad.org/fr/

### **ETAPE 2 CHOISIR VOTRE FORMULE**

Framapad vous offre deux formules qui présentent chacunes des avantages et des contraintes.

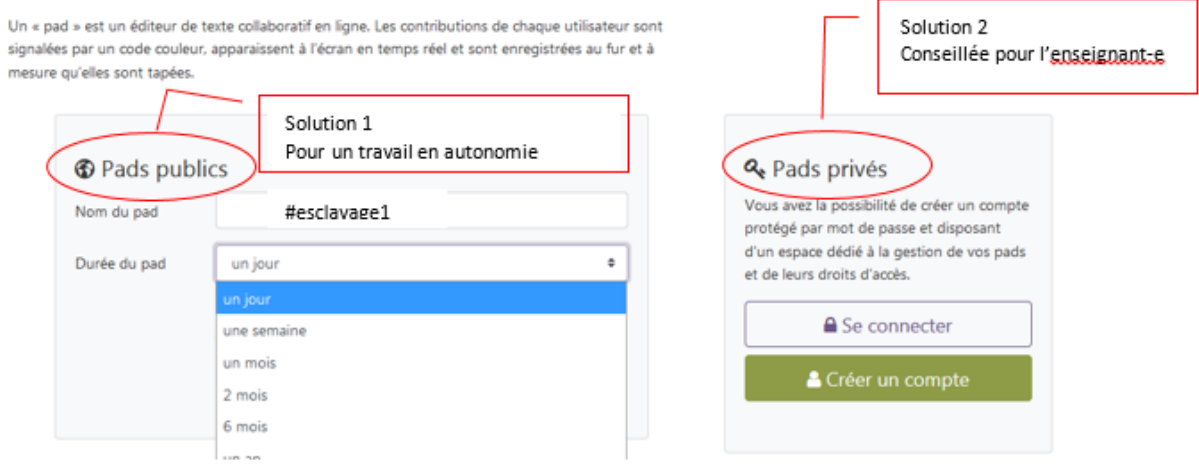

### ▪ **« Créer un pad public ».**

Cette formule ne demande pas d'inscription. Framapad l'a rendue plus attractive en augmentant la durée d'accès à l'espace d'écriture (archivage du texte). Elle serait à recommander aux élèves qui voudraient travailler en groupe, en autonomie, et souhaiteraient créer leur propre texte collaboratif.

Pour un-e enseignant-e cette offre est moins intéressante car elle offre moins de possibilités en matière de gestion des différentes classes et groupes qu'elle-il voudrait créer. Par ailleurs, s'agissant d'un « pad public », le choix du nom doit être pertinent afin de ne pas permettre à n'importe quel utilisateur d'accéder au pad.

Rem : Par défaut, framapad vous propose une association de chiffres et de lettres mais pas de mot de passe spécifique.

▪ **« Créer un pad privé »**

Cette formule demande une inscription en ligne où l'on vous demande d'indiquer une adresse mail et de choisir un mot de passe. Ils vous permettront de vous identifier lors des prochaines connexions.

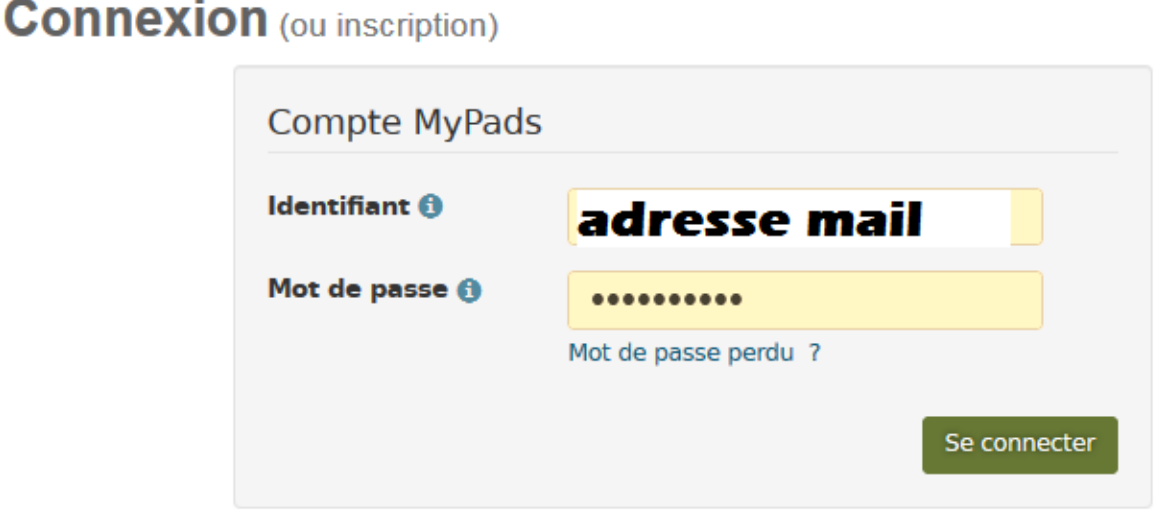

Elle offre pour un-e enseignant-e des options que nous développerons plus bas.

### **ETAPE 3 CREER UN PAD**

Rem : Si vous avez choisi la formule « pad public », cette étape ne vous concerne pas. Pour en savoir plus consultez directement les étapes x et x.

Avec le compte framapad, l'enseignant-e dispose d'un espage de gestion de dossiers et de pad :

▪ Un dossier correspond au projet mené dans lequel vous allez classer les pads de chaque élève ou groupe. Exemple : Pour une activité menée sur le thème de l'esclavage l'enseignante a créer un dossier par seconde.

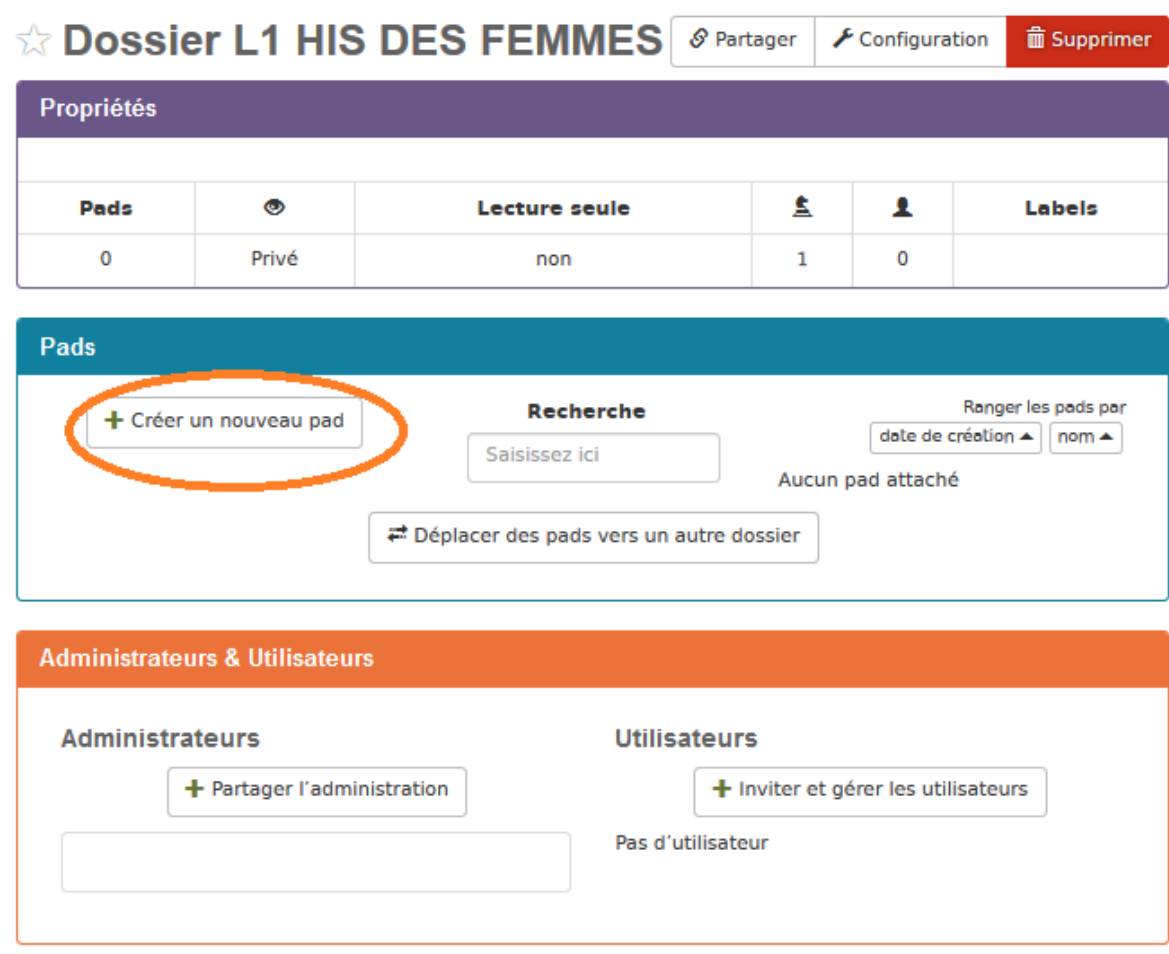

### [Comment](https://site.ac-martinique.fr/histoire-geographie/?attachment_id=3140) créer un nouveau dossier ?

## Créer un nouveau dossier

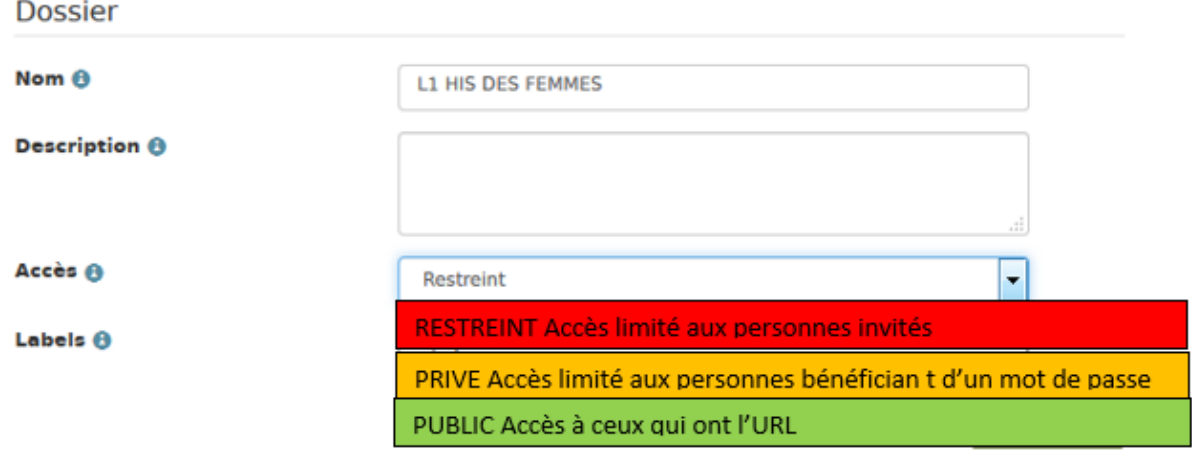

Comment créer un pad ?

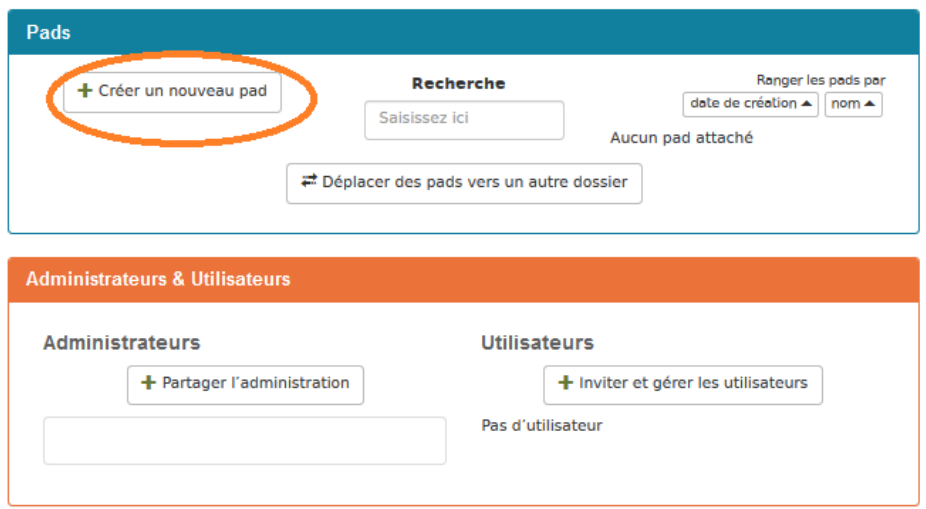

## Créer un nouveau pad

Pad

Nom **A** 

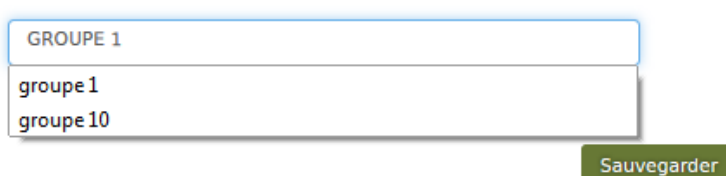

On peut aussi imaginer les noms en fonctions des sous-thèmes abordés

### **ETAPE 4 PARTAGER LE PAD**

Une fois le pad créé (l'espace où sera rédigé le texte collaboratif), il vous faut en informer les utilisatrices et utilisatrices. Un pad peut être utilisé en même temps par une moyenne de 16 personnes. Selon l'activité choisie, il convient cependant de privilégier de plus petits groupes pour éviter d'éventuels bugs.

Deux solutions vous sont proposées :

▪ Inviter une liste de collaboratrices et collaborateurs.

Cette méthode à 2 contraintes : il faut disposer des adresses mails et il faut l'accord des élèves (bien que les RGPD soient respectées).

▪ Partager le lien correspondant au pad. Vous pouvez le copier à partir de l'interface où sont classés les dossiers et les pads ou sur la page du pad. Une fois copié, ce lien peut être transmis par le biais de l'ENT (pronote, etc), par mail, à partir de votre site internet.

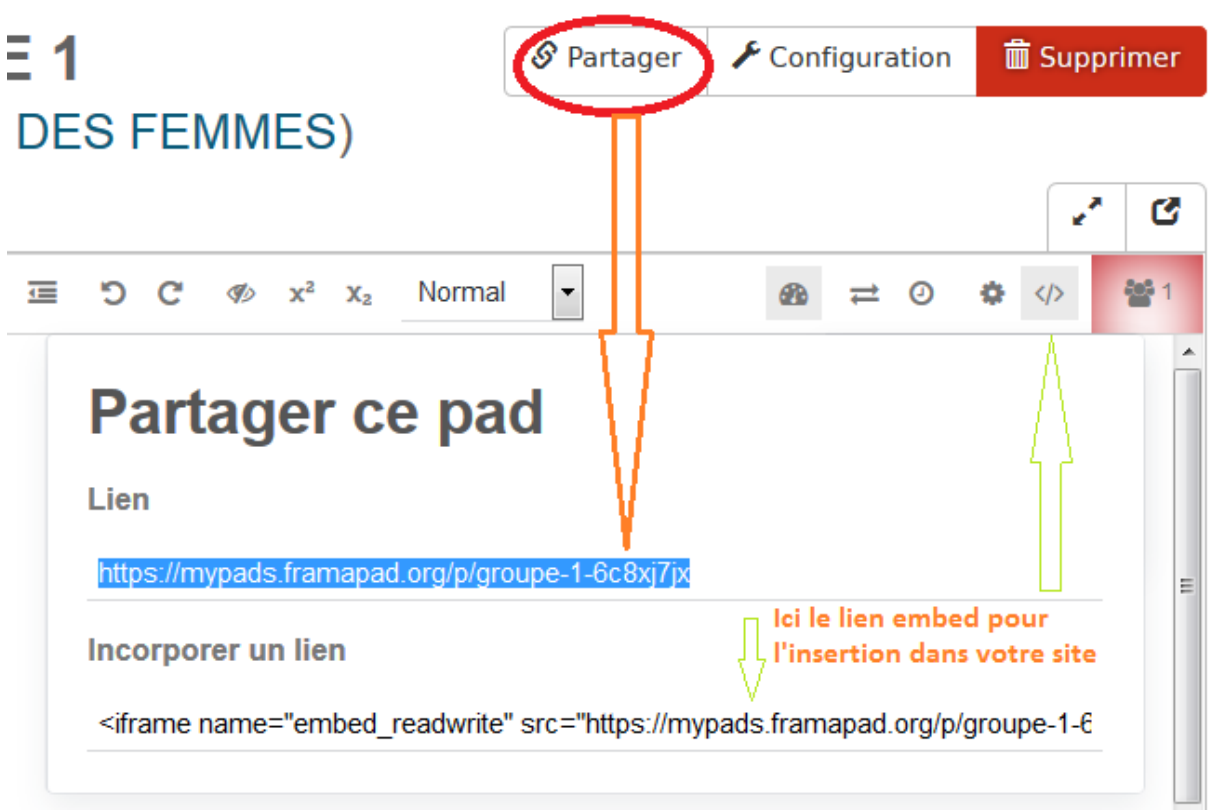

### **ETAPE 4 COLLABORER EN LIGNE**

▪ Chaque pad s'ouvre avec une petite présentation de l'outil et des conseils.

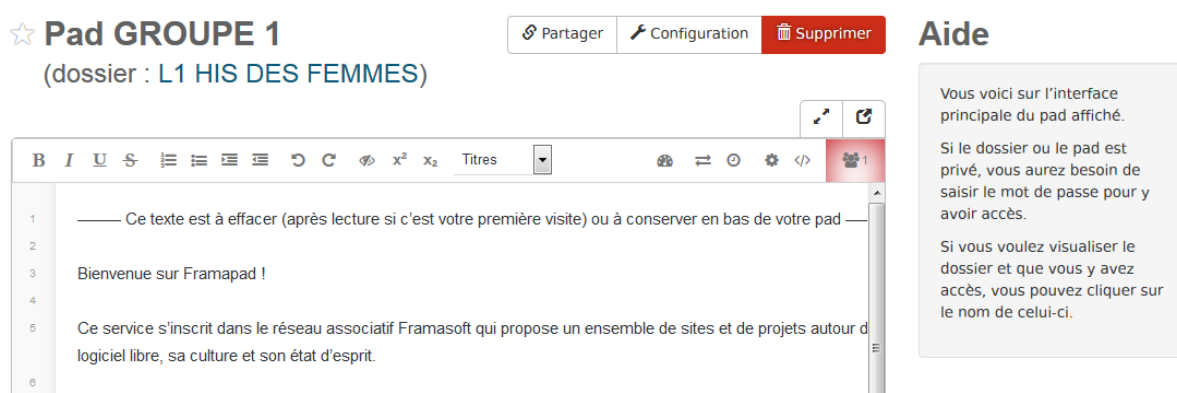

Ce texte peut être personnalisé : vous pouvez l'effacer et indiquer la consigne et/ou reformuler les conseils en fonction du niveau de vos élèves.

▪ Une fois connecté-e chaque collaboratrice-collaborateur doit s'identifier en se nommant et en choisissant une couleur.

Rem : Il est conseillé à l'enseignant-e de se préserver une couleur (rouge ou une autre) s'il veut pouvoir intervenir dans les échanges et corriger dans le texte.

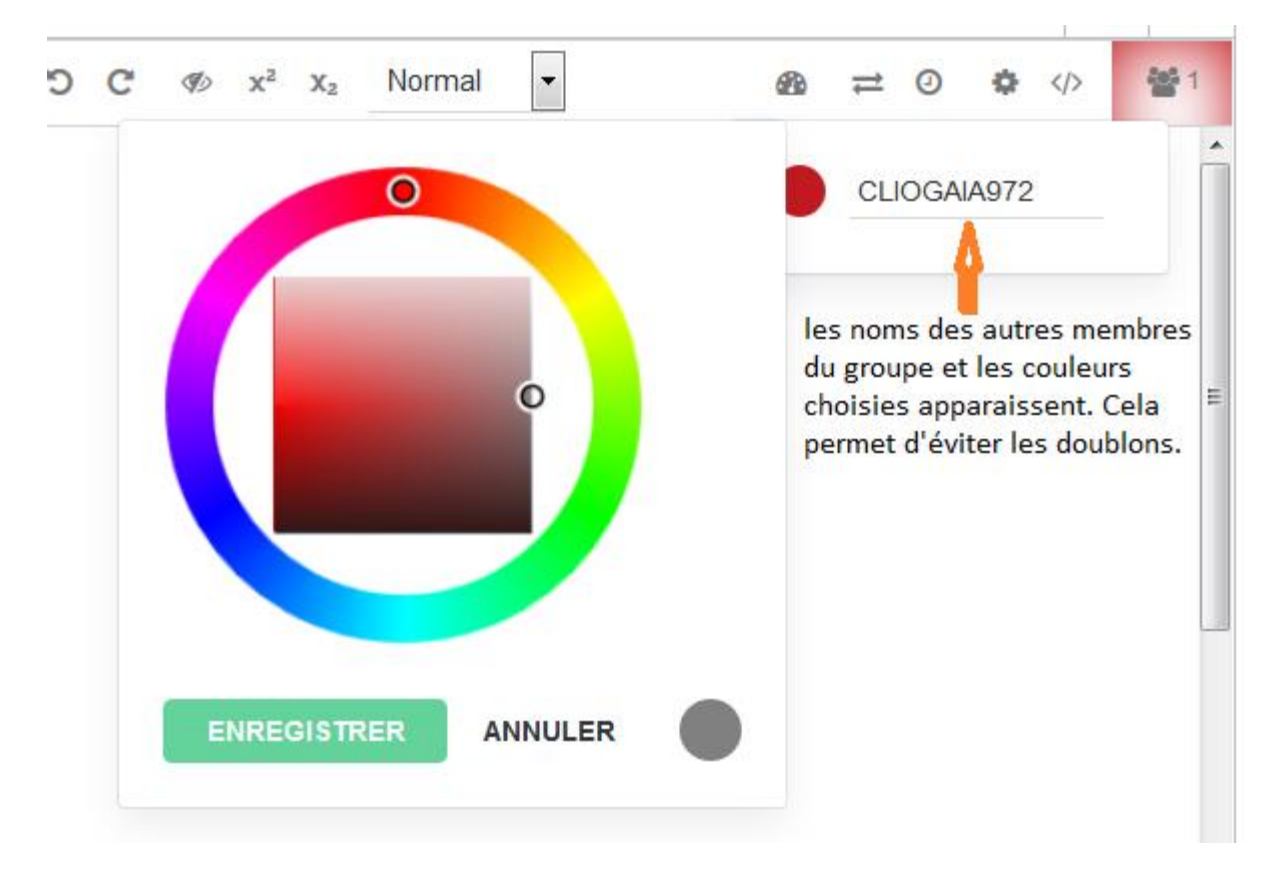

- Il suffit de taper son texte. Il y a une synchronisation automatique. Le texte est sauvegardé.
- Un espace de clavardage (« chat ») est proposé, en bas à droite, afin de permettre d'échanger sur l'organisation du texte, les modifications éventuelles…

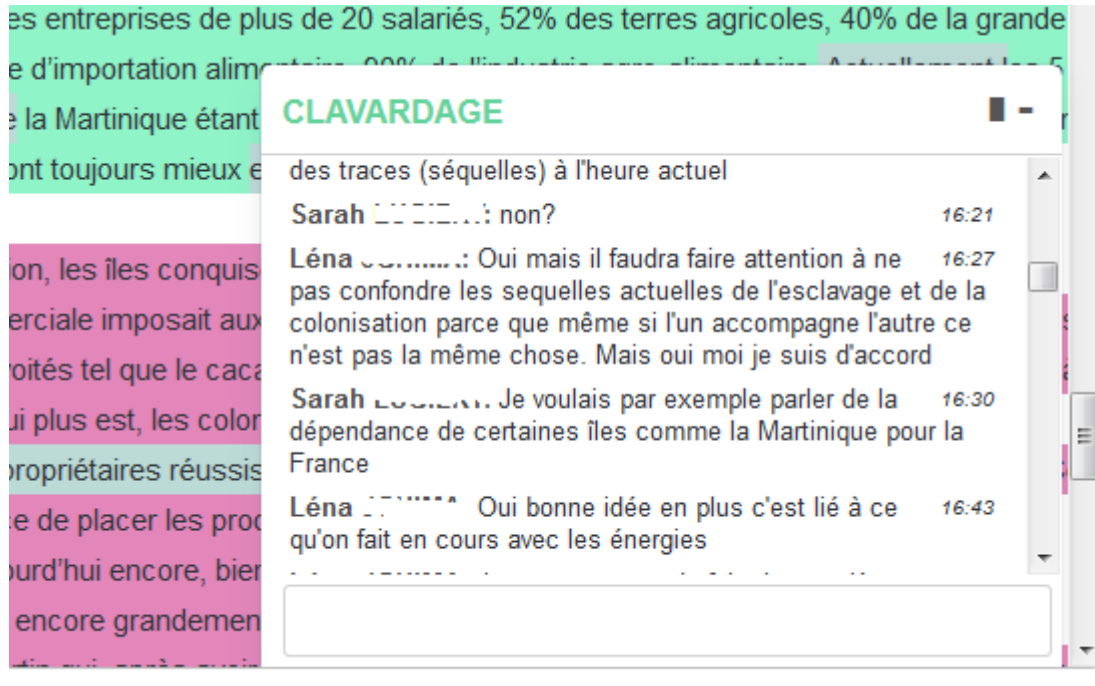

Atouts : Ils sont multiples :

- Cet espace permet de travailler sans faire appel à son smartphone et donc évitent à celles et ceux qui ne le souhaitent pas de communiquer leurs coordonnées. De même, un élève qui n'a pas de smartphone, l'activité à distance est quand même possible.
- La correction entre pairs est favorisée. Les élèves peuvent se poser des questions, se donner des conseils et/ou proposer des corrections en argumentant.

Rem : il est conseillé aux élèves de ne pas modifier le texte sans l'avis de la personne ayant rédigé cette partie. L'espace de clavardage est un espace qui permet de demander cet avis aux autres.

▪ Pour l'enseignant-e, l'outil permet de voir comment s'est mis en place le travail en groupe (quand certain-e-s se connectent ou pas et quelle est leur part aux échanges ; la réflexion …). Elle-il peut également prendre part aux échanges.

### **ETAPE 5 : EXPORTER**

÷.

Une fois le travail terminé, selon la valorisation souhaitée vous pouvez l'exporter. Une fois de plus, différentes possibilités s'offrent à vous :

▪ La plus simple est de faire un copier-coller du texte rédigé vers un document texte (word, writer ou autre). Ainsi, il pourra être mis en forme car cette fonctionnalité reste restreinte sur Framapad.

Rem : Depuis 2017, contrairement à ce qui est indiqué dans les modes d'exportation, Framapad ne permet plus l'export vers le format .doc.

Exporter sous différents formats (sauf .doc). Il suffit de cliquer sur votre choix puis sur « EXPORT ».

[Clique](https://site.ac-martinique.fr/histoire-geographie/?attachment_id=3147)r sur l'icône « double flèche » puis choisir son format

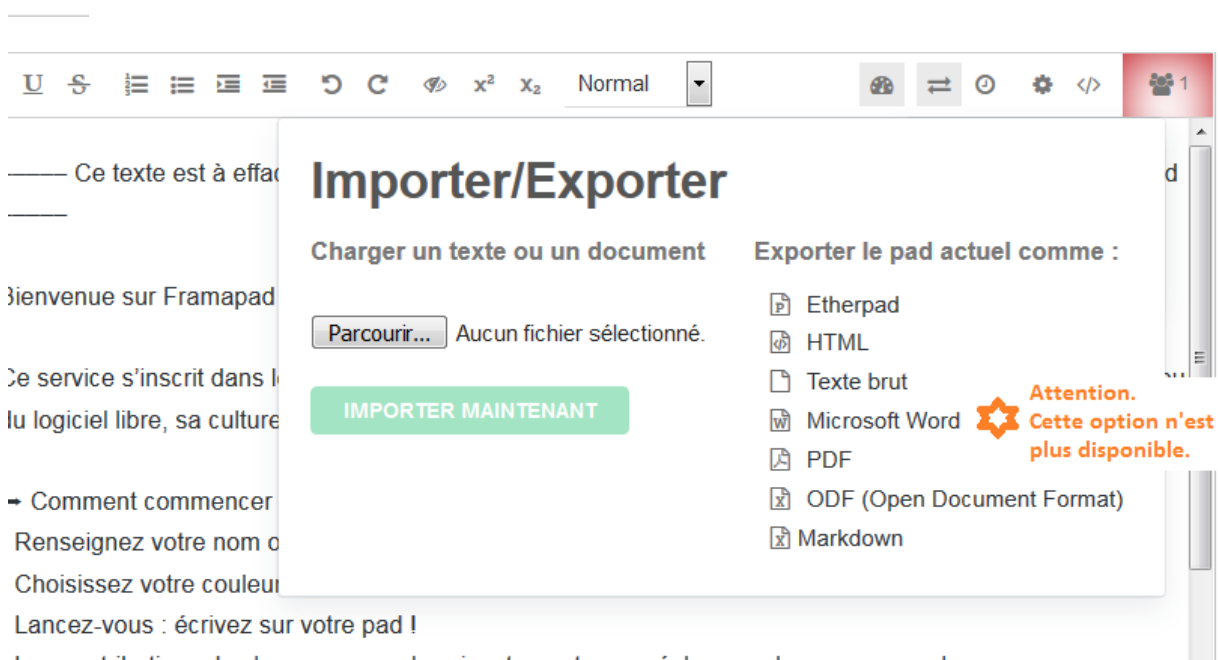

Les contributions de chacun se synchronisent « en temps réel » sous leur propre couleur

■ Intégrer sur une page de votre site internet grâce au lien embed  $\langle \rangle$ . Cliquer sur l'icône </> dans la barre d'outils ou, Cliquer sur « partager ».

Rem : attention, si vous utilisez cette solution, pensez à sélectionner l'option « lecture seule » si vous avez opté pour un pad public qui ne nécessite pas de mot de passe.

### **LES AUTRES OUTILS** Image FRAMAPAD BARRE D'OUTILS

▪ Mise en forme

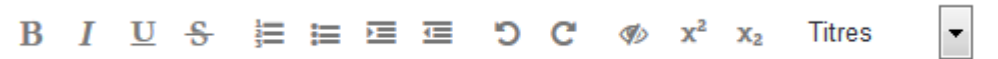

Les choix sont restreints cependant il y a les outils essentiels comme la mise en gras, le soulignement. Framapad favorise la rédaction. La mise en forme peut se faire en exportant son texte une fois achevé. Cette limite peut être un atout qui permet aux élèves de se concentrer sur l'exercice.

■ Retrouver toute l'évolution du pad.

# ω

L'icône horloge permet à chaque utilisateur d'avoir une rétrospective de la rédaction du texte.

Pour les élèves, cela permet notamment de revenir sur une version mieux rédigée et/ou éviter les drames du texte effacé par erreur.

Pour l'enseignant-e, la possibilité est donnée de pouvoir vérifier l'implication de chacun-e et de vérifier la démarche.

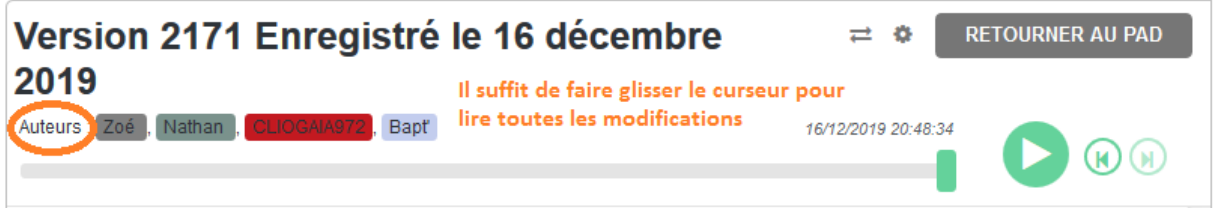

D'autres atouts :

D'un point de vue pédagogique :

- Inciter des élèves qui ne s'expriment pas à l'oral, à le faire sur le pad qui sont aidés par leurs pairs.
- Utiliser pour faire une correction collaborative de devoir.

D'un point de vue matériel :

- Peut se faire simultanément depuis plusieurs salles (des élèves en salle multimédia, d'autres en salle de cours, etc)
- On peut collaborer sur un pad via un mobile ou une tablette.

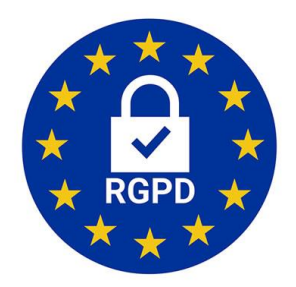

Framapad respecte les RGPD.

Vos données restent sur le sol européen : en Allemagne ou en France. Les données sont généralement sauvegardées entre une semaine et un an sur nos serveurs après leur effacement (en cas de plantage/gros problème sur le serveur, pour pouvoir remettre le service à flot à un instant T) et sont ensuite totalement supprimées. Enfin Framapad n'utilise pas de cookie tiers (type régie publicitaire).

Tutoriel réalisé par:

Fabienne JANNAS, LGT Bellevue, Equipière TIC COOSO